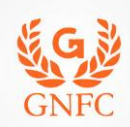

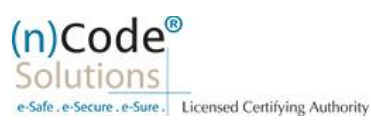

# **(n)Code Solutions- A Division of GNFC Limited**

**Organization eKYC based Paperless DSC issuance for Government Category Version 1.0**

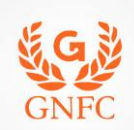

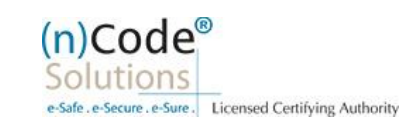

# About Organization based paperless DSC issuance.

As per Controller of Certifying Authorities (CCA) "[https://www.cca.gov.in](https://www.cca.gov.in/)" Identity Verification Guidelines V1.9 "<http://www.cca.gov.in/sites/files/pdf/guidelines/CCA-IVG.pdf>" at point number 5, page no. 23, Guidelines for maintaining e-KYC account by Certifying Authority, as per section 5.3, Organizational KYC for Organizational Person Certificates is :

### A. Steps for Organizational KYC for Authorized Signatory:

- 1. Please access registration link from Email address or DSC Application using Applicant ID (Page no. 4).
- 2. Please select "YES" for Paperless DSC registration (Page no. 4).
- 3. Select "Yes" if you are existing (n)Code eKYC user else "No" to create new (n)Code eKYC account. (Page no. 5)
- 4. Click to "Organization eKYC Registration. (Page no. 5).
- 5. Fill all your Organization and Authorized Signatories KYC details in eKYC Account Registration page (Page no. 6).
- 6. Create eKYC Userid (8 To 16 Character) and Pin (6 Digit/Numeric password) (Page no. 7).
- 7. Provide consent and perform "Submit eKYC details (Page no. 8)"
- 8. Login using existing eKYC Account (UserID) and PIN (Page no. 9).
- 9. System will redirect you to the eSign page to enable pre-filled details in Application (Page no. 11).
- 10. Subscriber/User has to login again using existing eKYC Account / UserID and PIN to sign DSC Application form (Page no.11).
- 11. Thereafter application will be successfully submitted and Customer ID (CID) will be generated (Page no.12).

## B. Steps for Authorized Signatories eKYC profile login.

- 1. Authorized signatory needs to Login into the eKYC Profile after downloading his certificate(Page no.12)
- 2. Logged into the Profile login. (Page no.13)
- 3. Certificate Map(Page no.13)
- 4. Select certificate and enter pin to map certificate (Page no.14).
- 5. Acknowledge message for certificate has been mapped successfully (Page no.14).

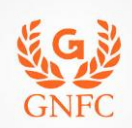

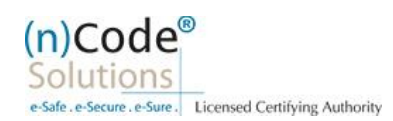

# C. Steps for Organizational KYC for Employee

- 1. Employee needs visit [www.ncodesolutions.com](http://www.ncodesolutions.com/)  $\rightarrow$  Quick Links  $\rightarrow$  Organization Employee eKYC Creation. (Page no.15)
- 2. Enter Organization Name and Verify organization existence (Page no.16)
- 3. Fill Employee Information (Page no.16)
- 4. Provide consent and perform "Submit eKYC details (Page no. 17)"
- 5. Login using existing eKYC Account (UserID) and PIN (Page no. 18).
- 6. eKYC profile created and send for approval (Coordinate with Authorized signatory) (Page no.18).

#### D. Steps for employee eKYC Account Approval

- 1. Select "Employee Approval (Page no.19)
- 2. Select Certificate(Page no.20)
- 3. Application has been approved (Page no.20).

#### E. Steps for employee eKYC Registrations.

- 1. Please click on below link to perform DSC registration (Page no.20).
- 2. Please select "YES" for Paperless DSC registration. (Page no.21)
- 3. Select "Yes" (Page no.21)
- 4. Login using existing eKYC Account (UserID) and PIN to filled DSC Application form (Page no.22).
- 5. Registration form along with applicant's photo will filled automatically, Click "Submit" (Page no.22).
- 6. System will redirect you to the eSign page to enable digitally signed application form (Page no.24).
- 7. Login using existing eKYC Account / User ID and PIN to sign DSC Application form (Page no.24).
- 8. Application successfully submitted and CID has been generated (Page no.25). ----------------------------------------------------------------------------------------------------
- Subscriber receives Acknowledgement message on his/her registered Mobile number and E-Mail.
- $\pm$  Subscriber will also receive video uploading link to record live video of minimum 22 seconds.
- After uploading video RA has to click on tab 'Sent To Verification' thereafter it would be forwarded to the Verification Officer for Verification of provided details and on successful verification, authorize code(s) and reference code(s) will be generated and will be sent on subscriber's registered Mobile number for downloading DSC on Crypto Tokens.

**Declaimer**: This help document is for basic understanding of process steps only. Exact Process, page contents may change on the basis of new application updates or changes in IT Act & CCA Guidelines.

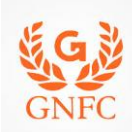

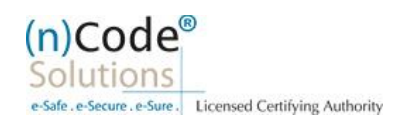

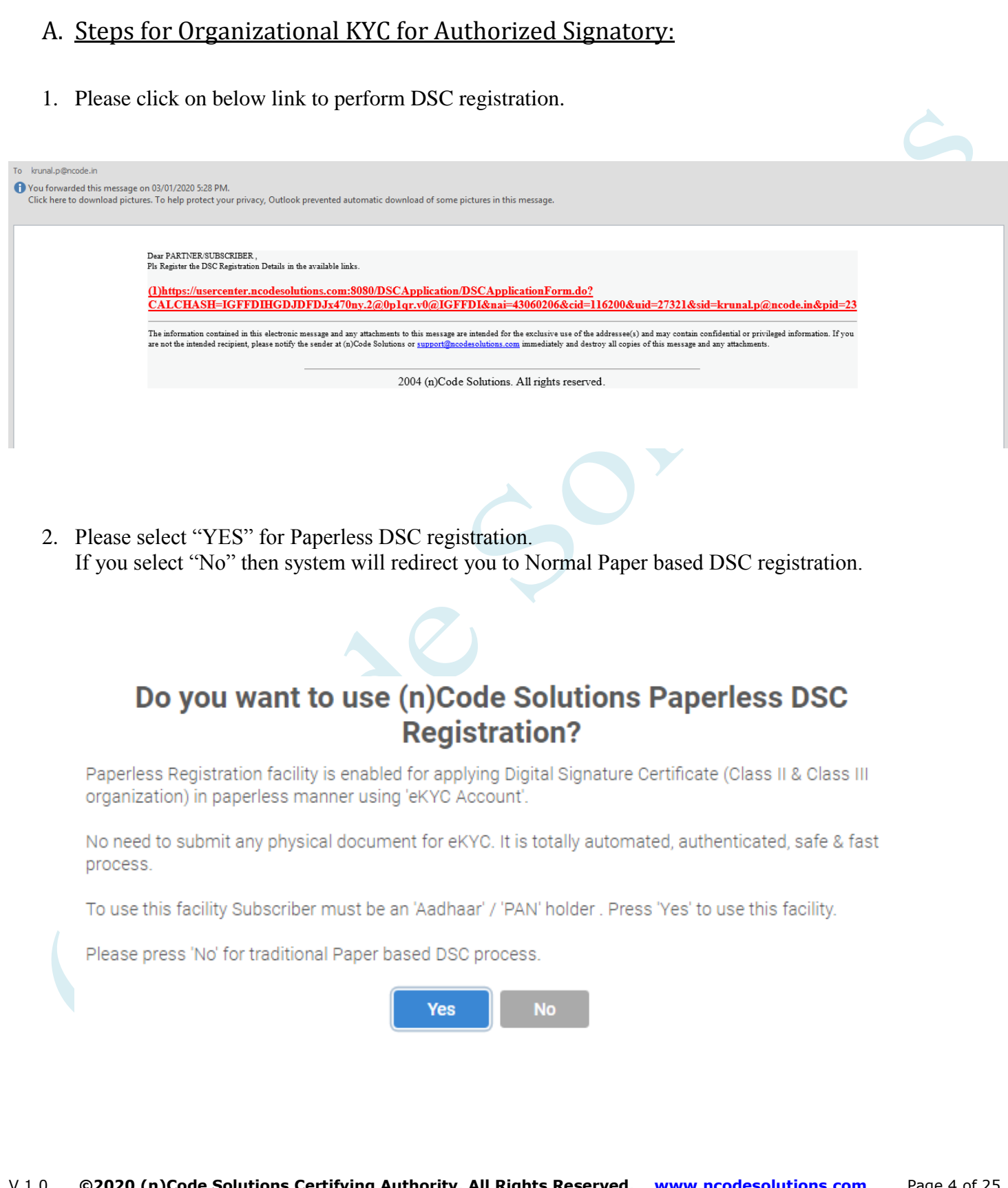

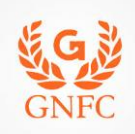

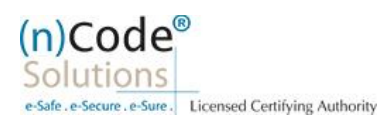

3. Select "Yes" if you are existing eKYC user else "No" to create new eKYC account (\*First time user needs to create eKYC to proceed further.)  $(n)$ Code® **Paperless eKyc Registration** Solutions  $0.5$ afa a.Sa Date: 3/7/2020 Time: 10:00 AM **Certificate Details eKYC Process** General eKYC Login **Applicant Details** eSign Form **Application Status** Instructions ъ Are you Existing eKYC Account User? O Yes O No Design and Developed by (n)Code Solutions @ 2019 (n)Code Solutions, All rights Reserved. 4. Click to "Organization eKYC Registration. $(n)$ Code® **Paperless eKyc Registration** Solutions Date: 3/7/2020 Time: 10:00 AM General **Certificate Details** eKYC Process eKYC Login **Applicant Details** eSign Form **Application Status** Instructions For Organization eKYC Registration, Please Click Here @ 2019 (n)Code Solutions, All rights Reserved. Design and Developed by (n)Code Solutions

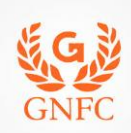

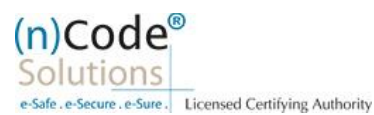

- 5. Please read left side instructions "eKYC Registration" before proceeding further.
- 6. Fill Subscribers details and validate.

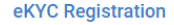

- Subscriber must need to be an Authorized signatory/Employee of the organization and document proof needs to upload at the time of eKYC account creation.
- · Subscriber must have PAN (Permanent Account Number)/ Aadhaar number as according to CCA Guidelines
- Unique Email ID and Mobile Number required.
- Video verification of the applicant is mandatory as per CCA IVG 5.1(VI). During the video recording, the applicant must need to display original PAN card and Address proof ID having address to cross verification by Verification officer and it should be in a clear and readable form.

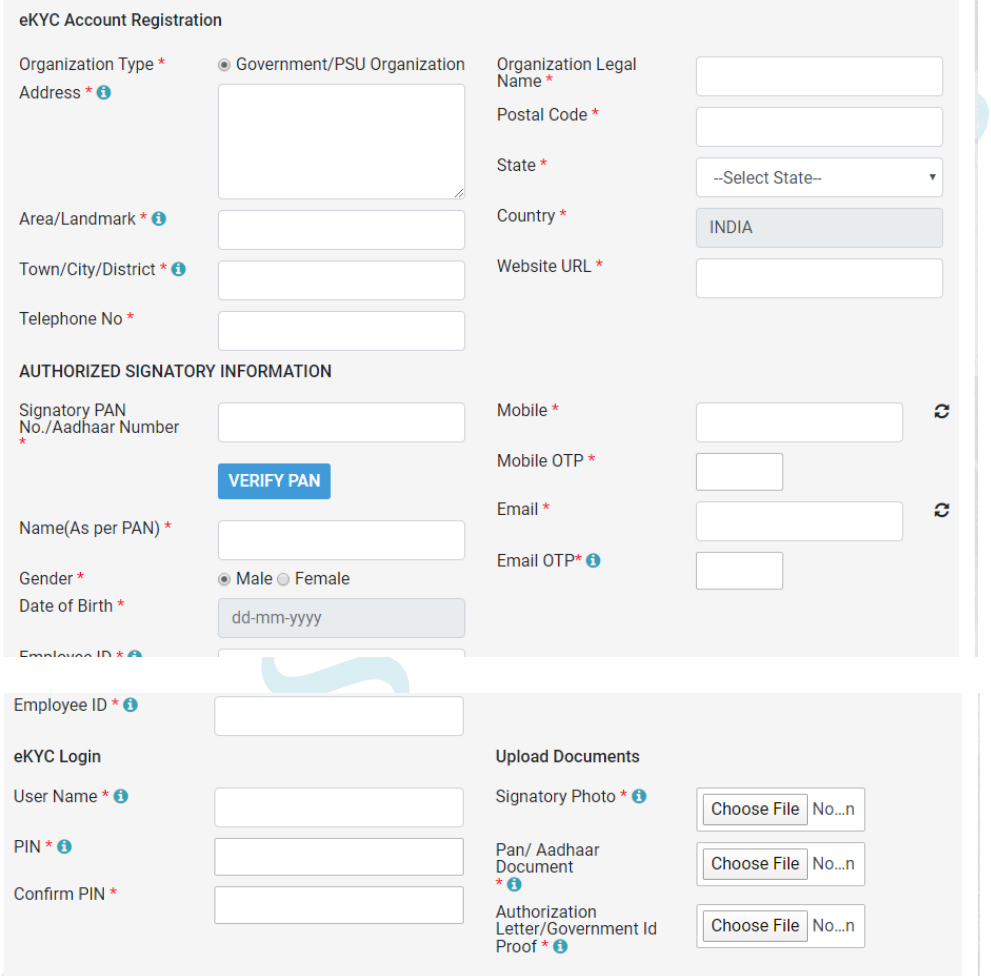

I Allow my PAN information to be used by (n)Code Solutions to Create eKYC Account for the purpose of Paperless DSC issuance. I have Read all the Terms and Conditions of Subscriber Agreement, I agree and allow (n)Code Solutions to eSign the Subscriber Agreement on successful account creation and to be shared on Email.

**SUBMIT EKYC DETAILS** 

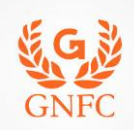

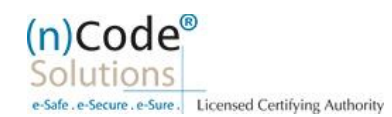

- o Select Organization Type : Government
- o Enter Organization legal name
- o Enter Organization Address, Postal Code, Area/landmark,Town/City/Dist, Country, Telephone number and website URL.
- o Enter Authorized signatory's Information.
- o Enter Authorized signatory's PAN / Aadhaar number.
- o Enter Mobile Number and E-Mail and validate using OTP.
- o Applicant Photo should be in "jpg/png" format.
- o Create eKYC Userid (8 To 16 Character) and Pin (6 Digit/Numeric password).
- o Upload Documents
- o Provide consent and perform "Submit eKYC details"

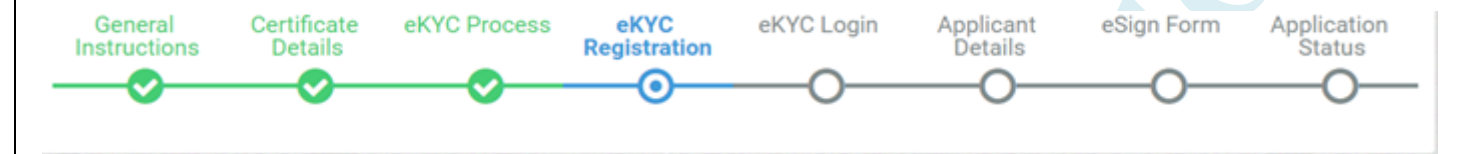

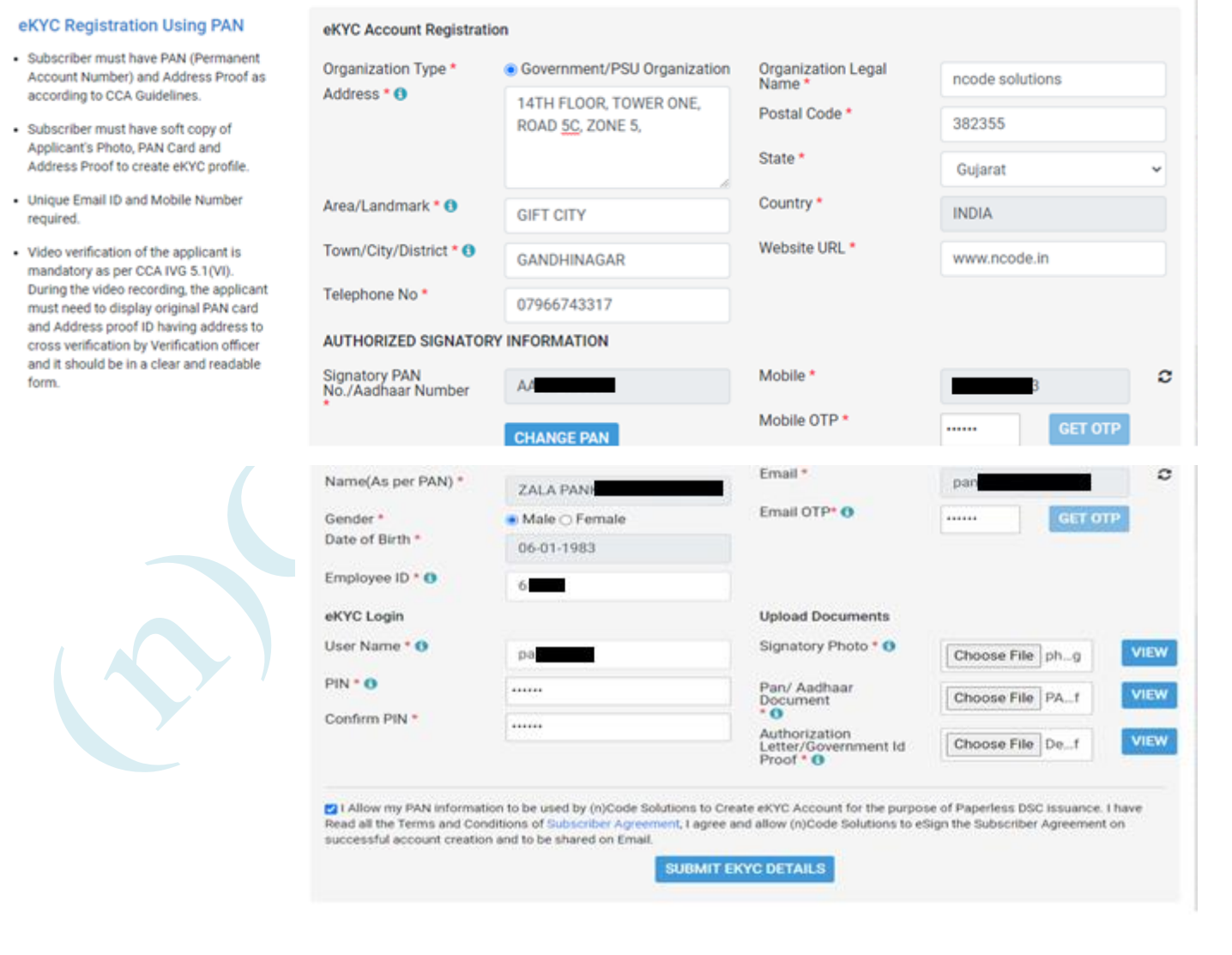

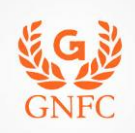

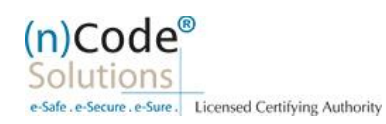

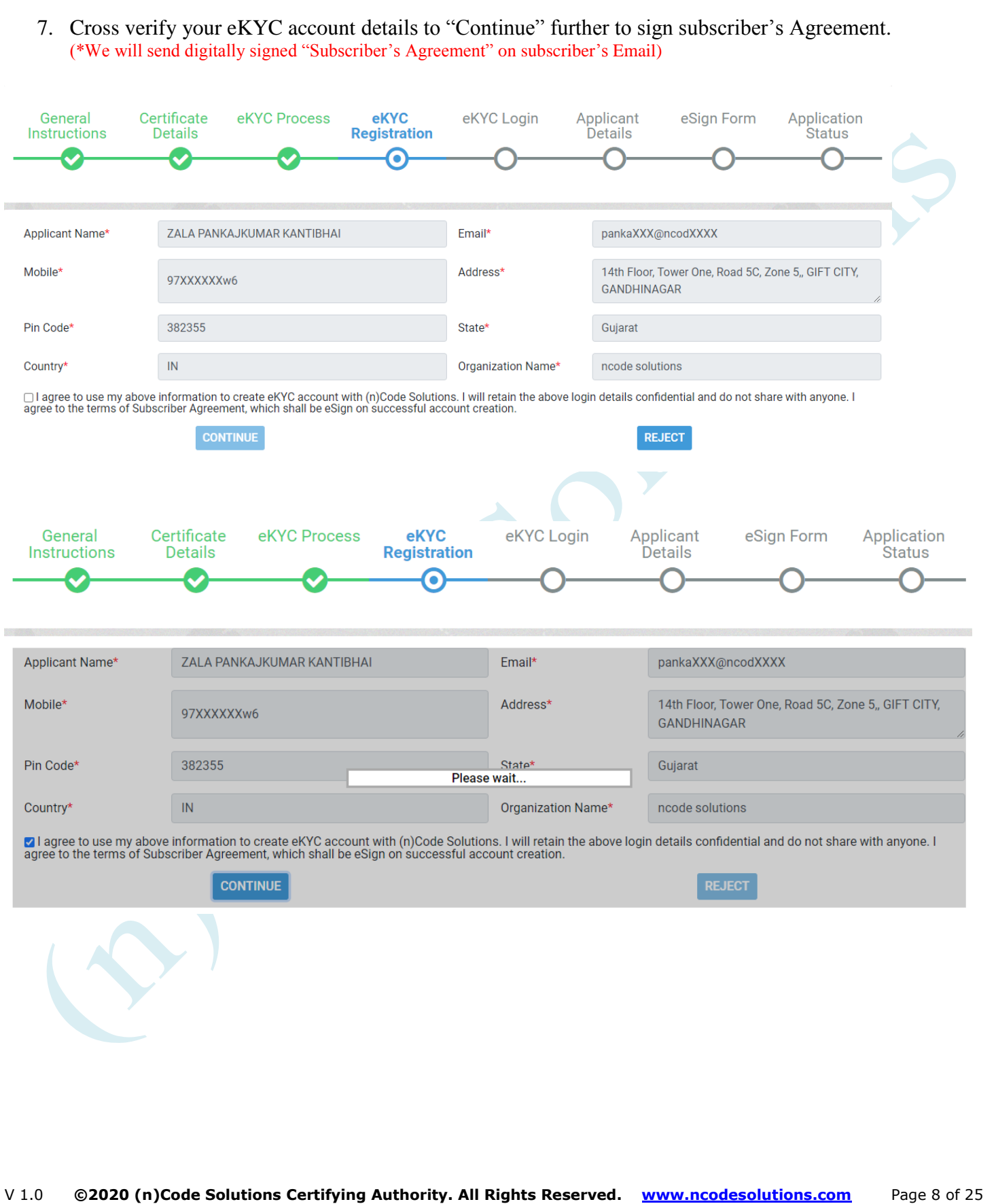

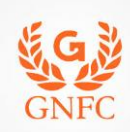

 $(n)$ Code® Solutions

e-Safe . e-Secure . e-Sure . Licensed Certifying Authority

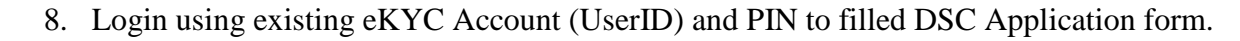

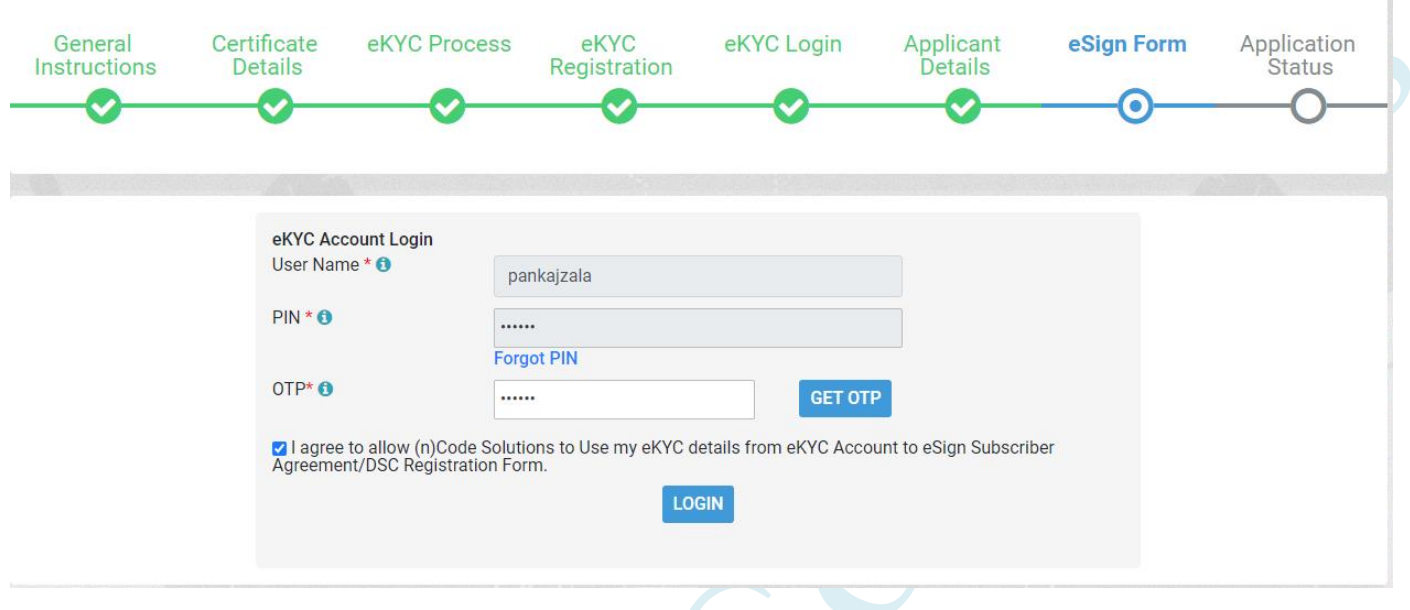

9. Registration form along with applicant's photo will filled automatically, Click "Submit".

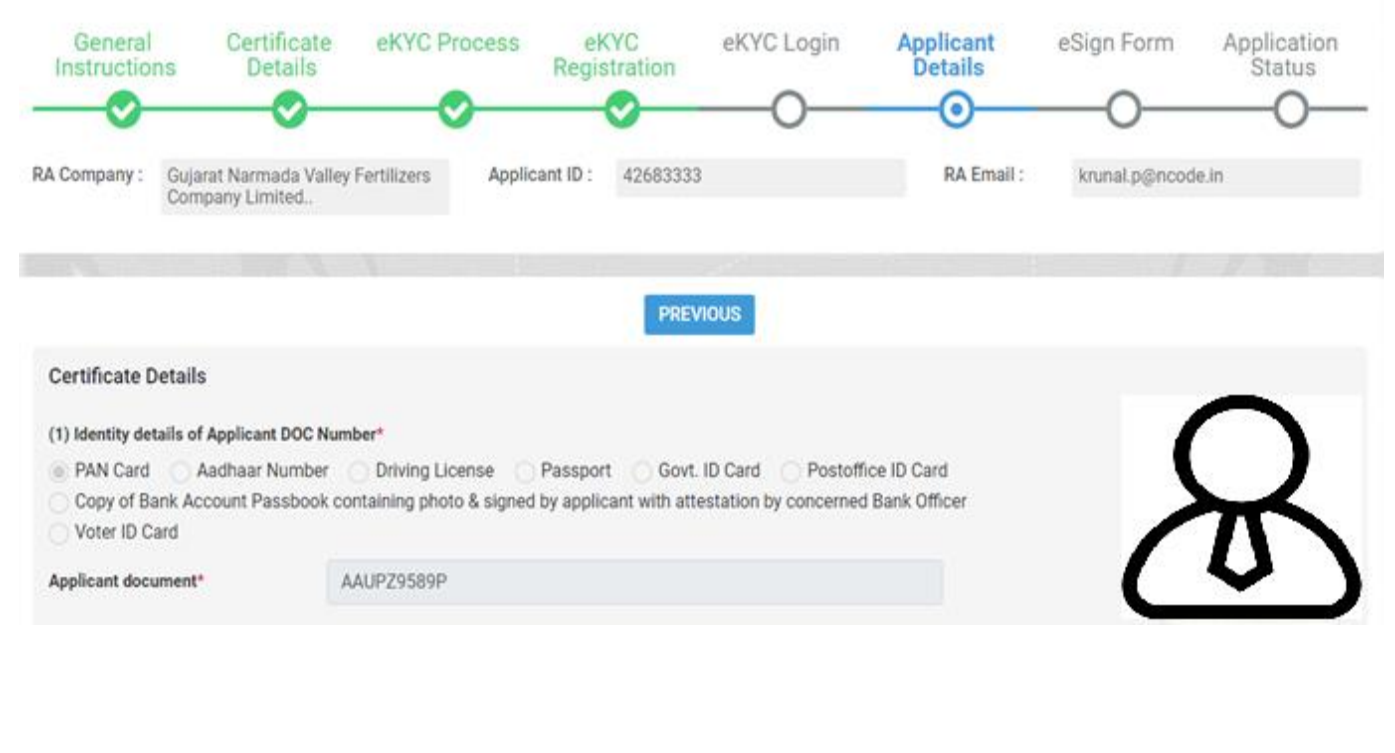

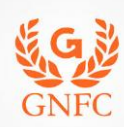

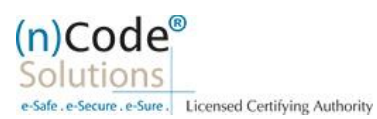

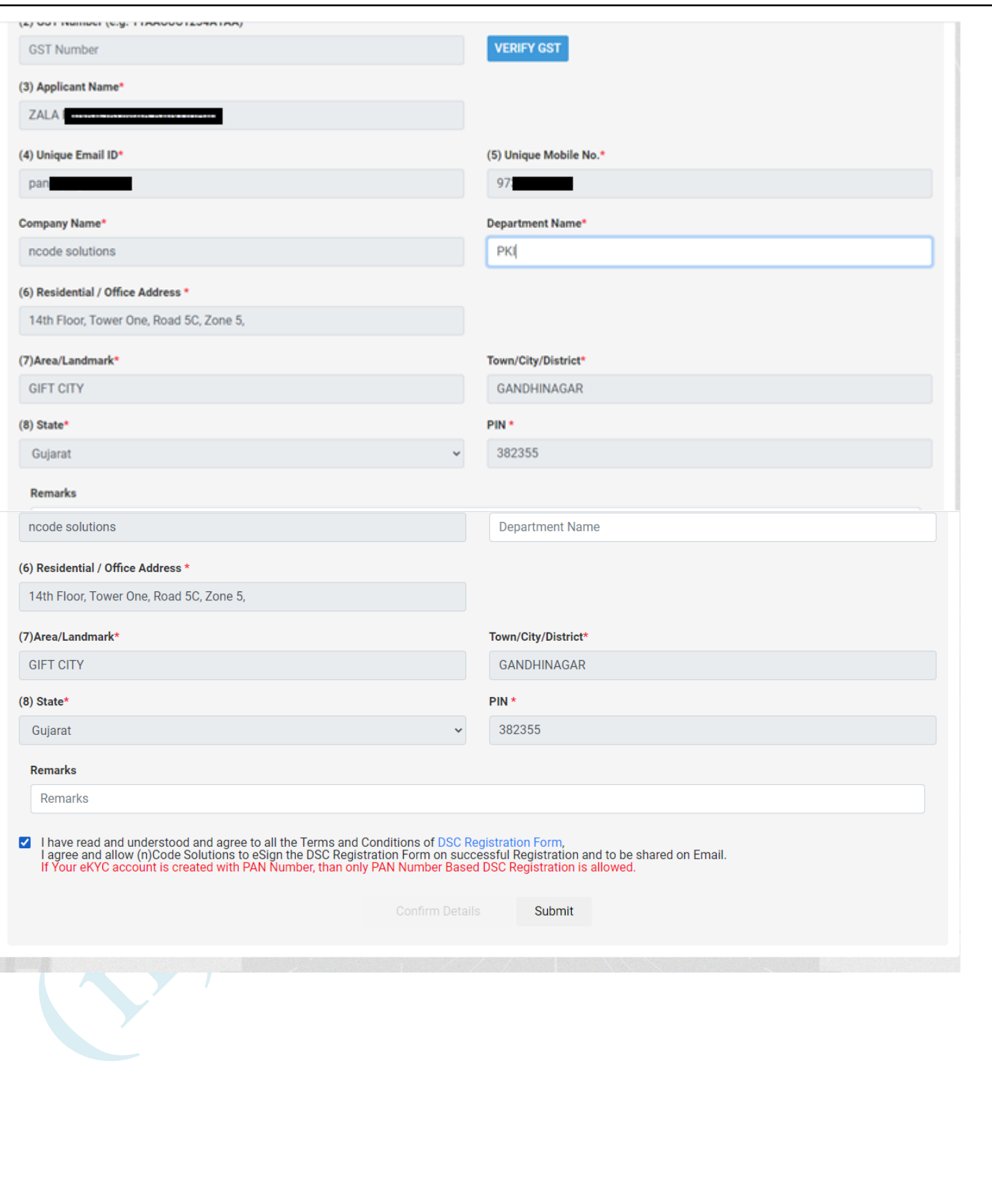

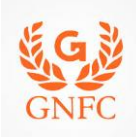

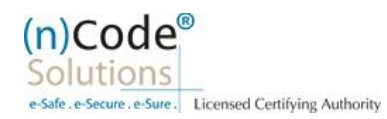

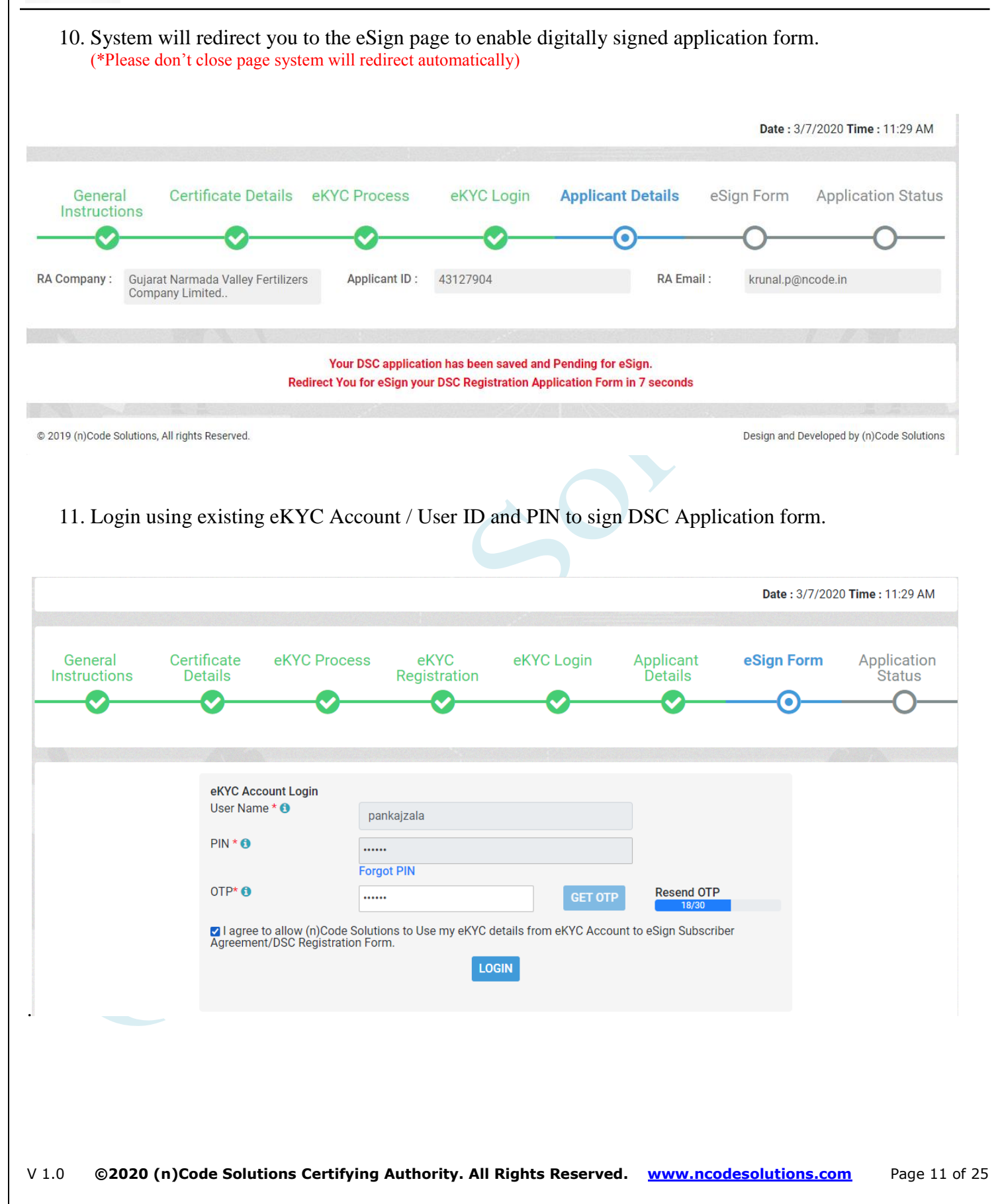

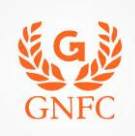

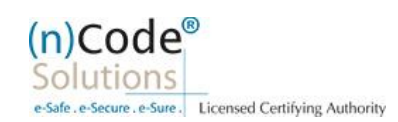

#### 12. Application successfully submitted and CID has been generated.

- o Subscriber receives Acknowledgement message on his/her Mobile and Email
- o Subscriber will also receive video uploading link to record live video of minimum 22 seconds
- (\*We will send digitally signed "Application form" on subscribers' provided E-Mail ID)

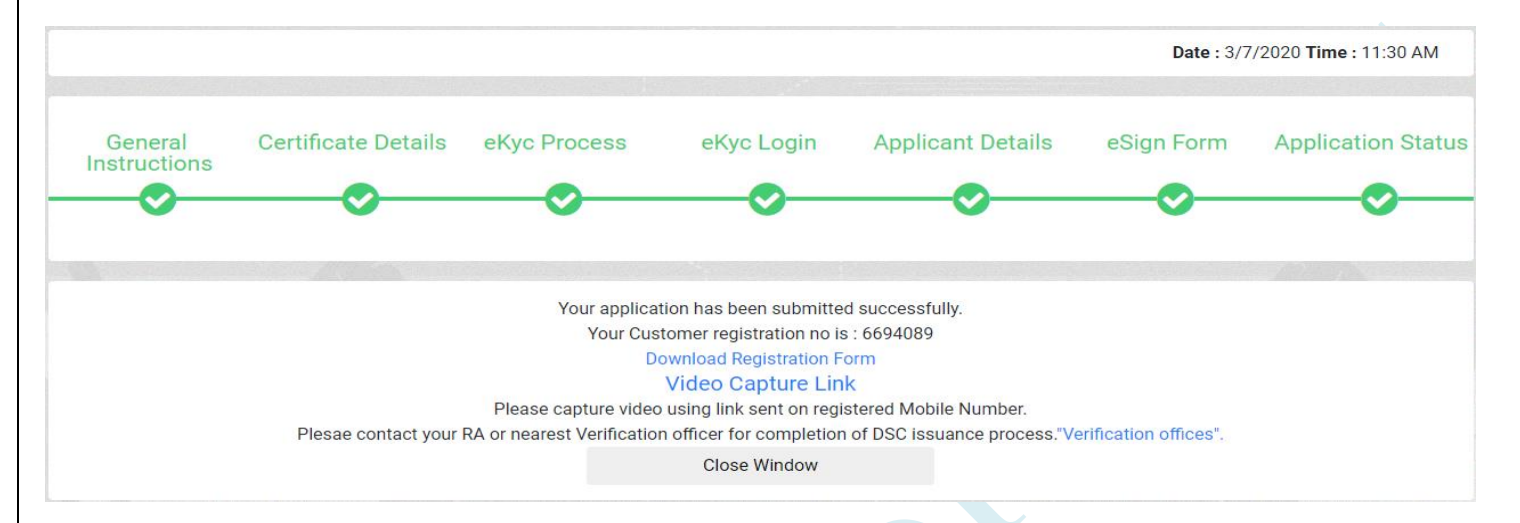

# B. Steps for Authorized Signatories eKYC profile login.

- 1. Authorized signatory needs to Login into the eKYC Profile after downloading his certificate.
- o Visit [www.ncodesolutions.com](http://www.ncodesolutions.com/)  $\rightarrow$  Quick Links  $\rightarrow$  eKYC Profile for Paperless
- o Please download and install profile component.

[https://usercenter.ncodesolutions.com:8080/Download/Setup\\_32\\_bit.zip](https://usercenter.ncodesolutions.com:8080/Download/Setup_32_bit.zip) [https://usercenter.ncodesolutions.com:8080/Download/Setup\\_64\\_bit.zip](https://usercenter.ncodesolutions.com:8080/Download/Setup_64_bit.zip)

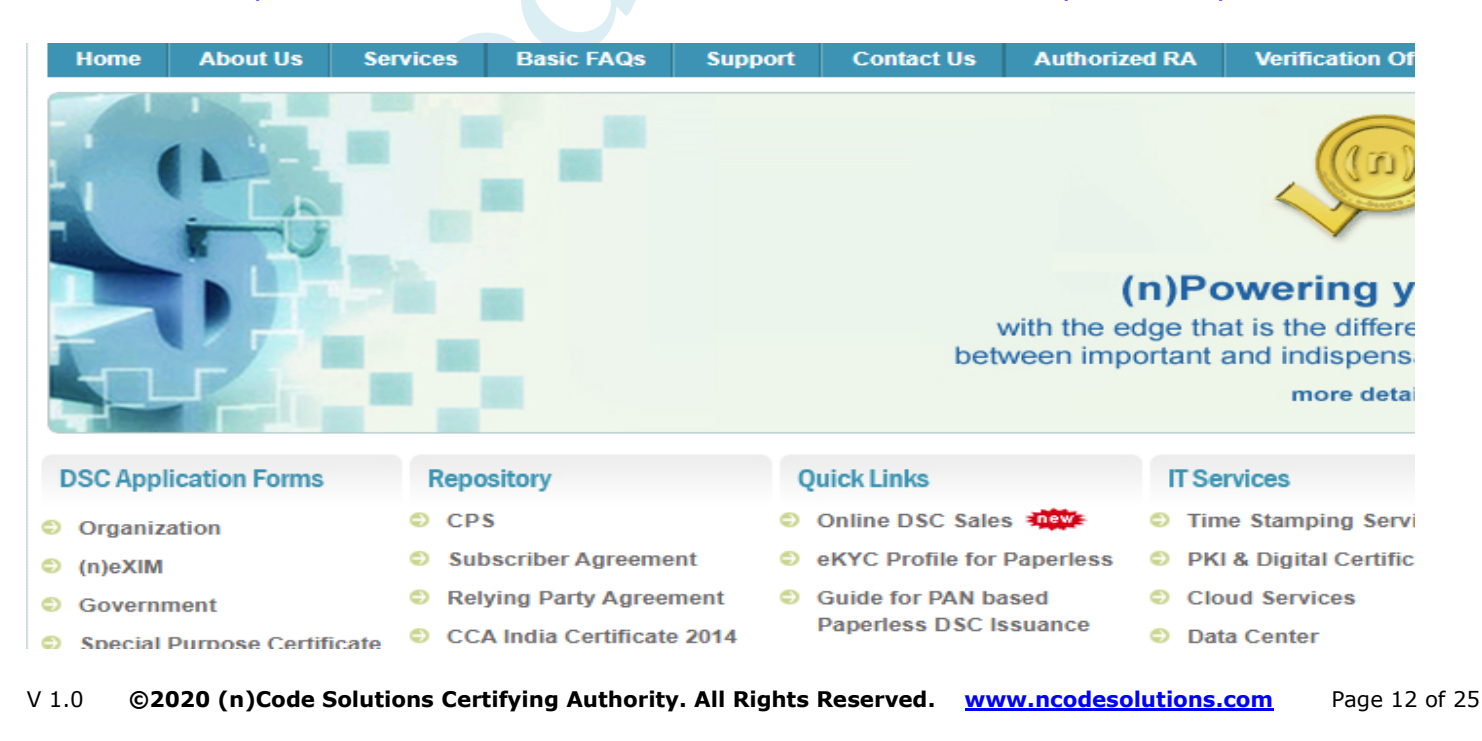

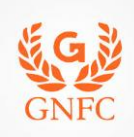

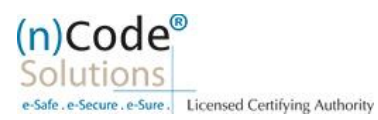

2. Logged into the Profile login.

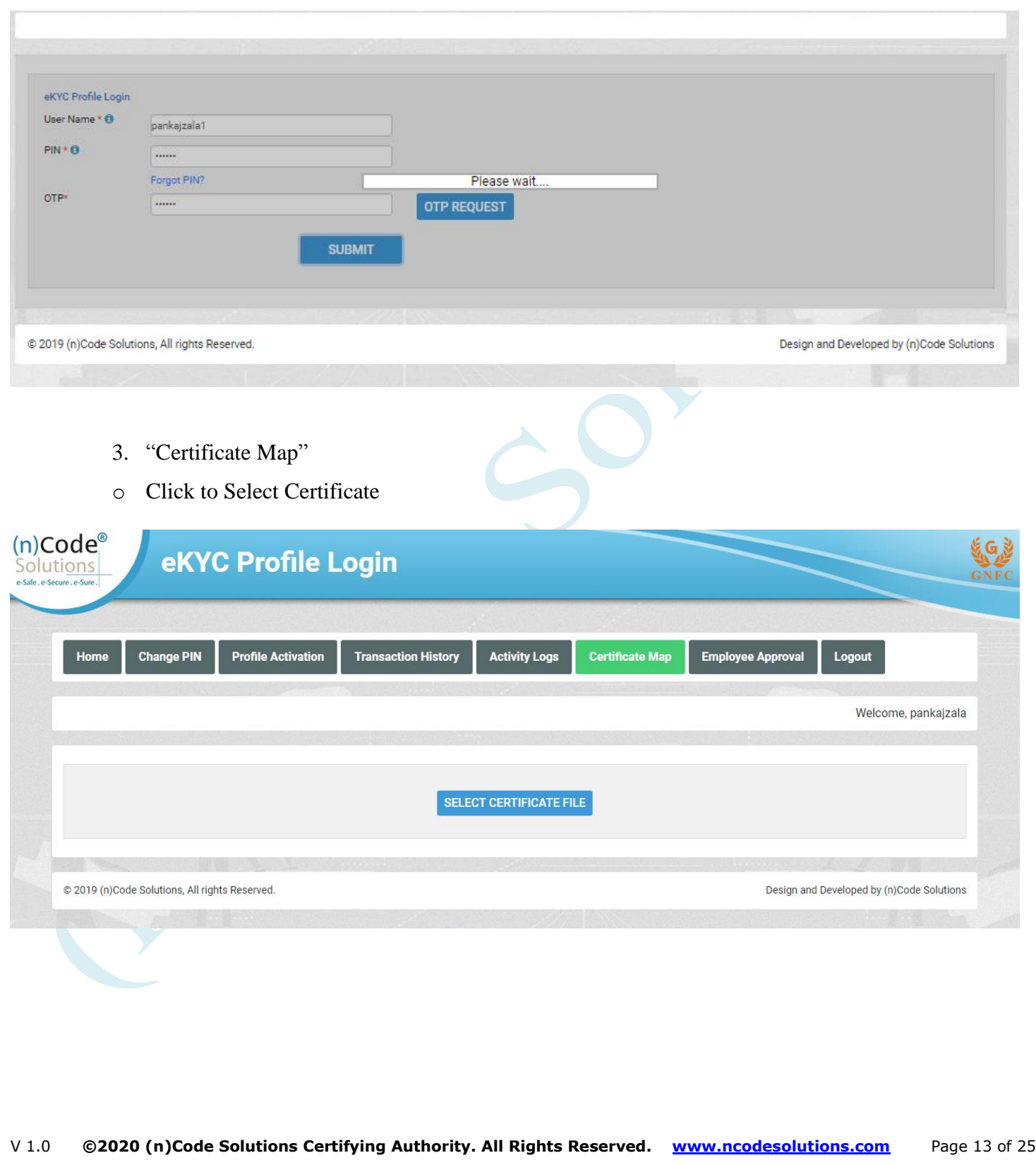

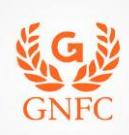

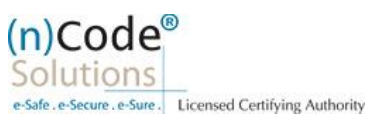

# o Click "OK" Enter Token/DSC Pin

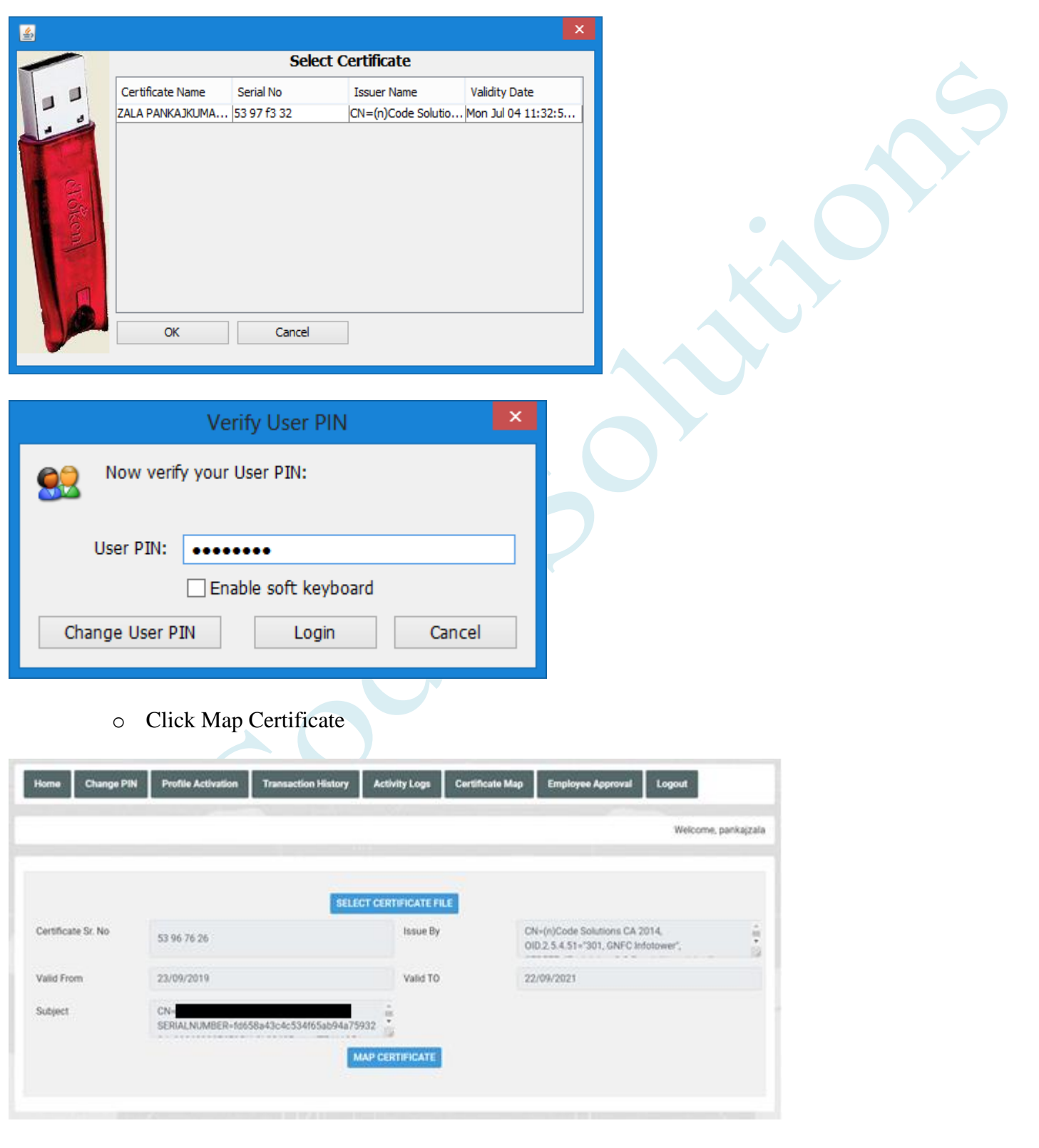

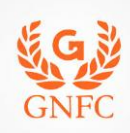

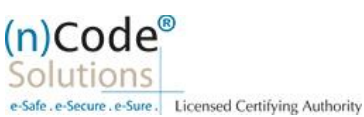

o Click "OK"

certificate has been mapped

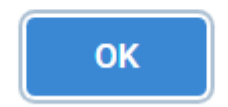

# C. Steps for Organizational KYC for Employee

1. Employee needs visit [www.ncodesolutions.com](http://www.ncodesolutions.com/)  $\rightarrow$  Quick Links  $\rightarrow$  Organization Employee eKYC Creation.

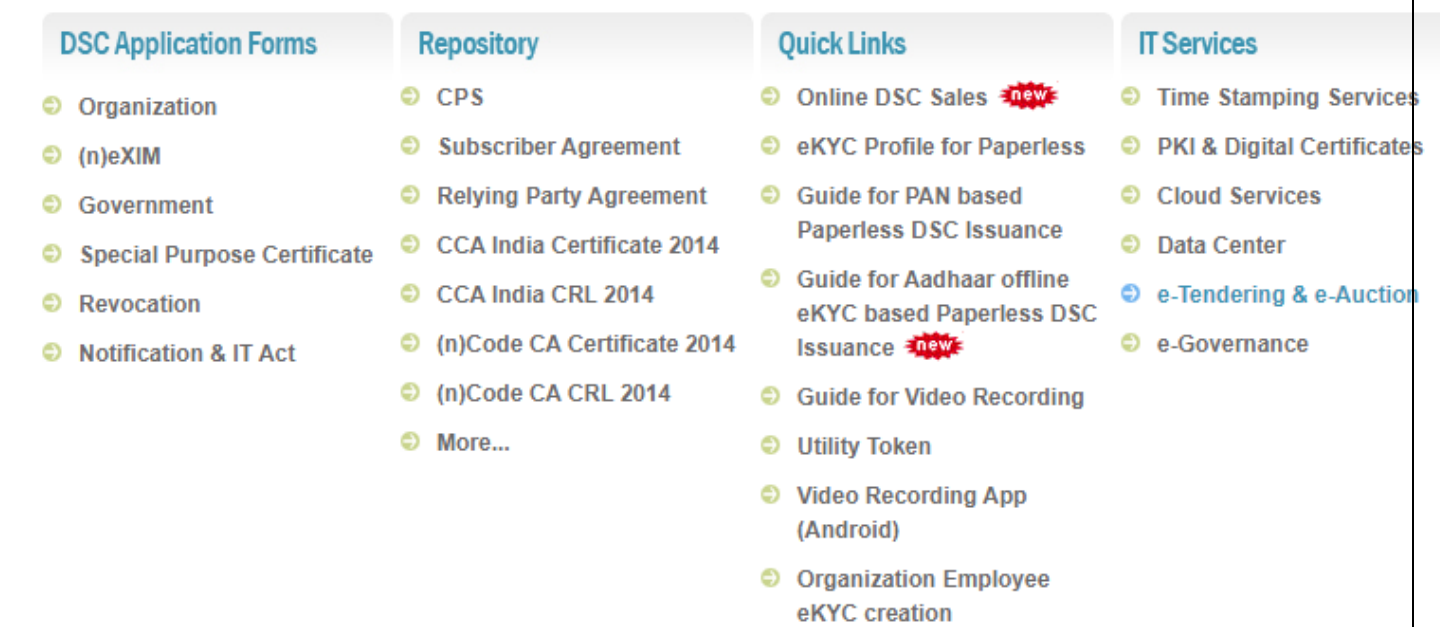

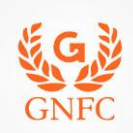

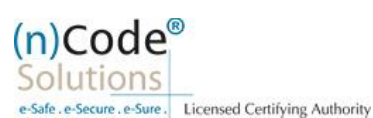

2. Enter Organization Name and Verify organization existence

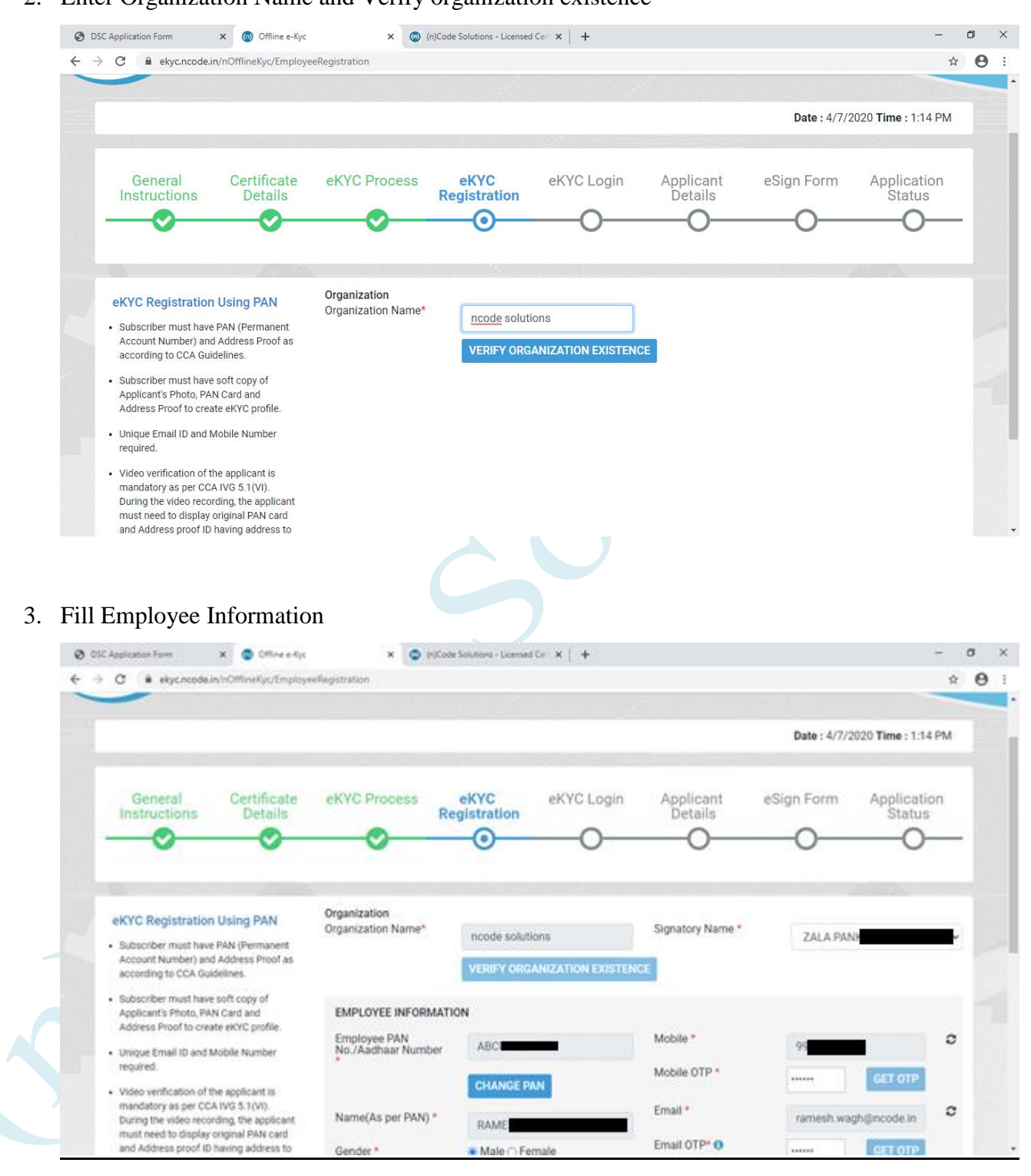

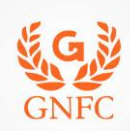

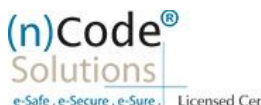

e-Safe.e-Secure.e-Sure. Licensed Certifying Authority

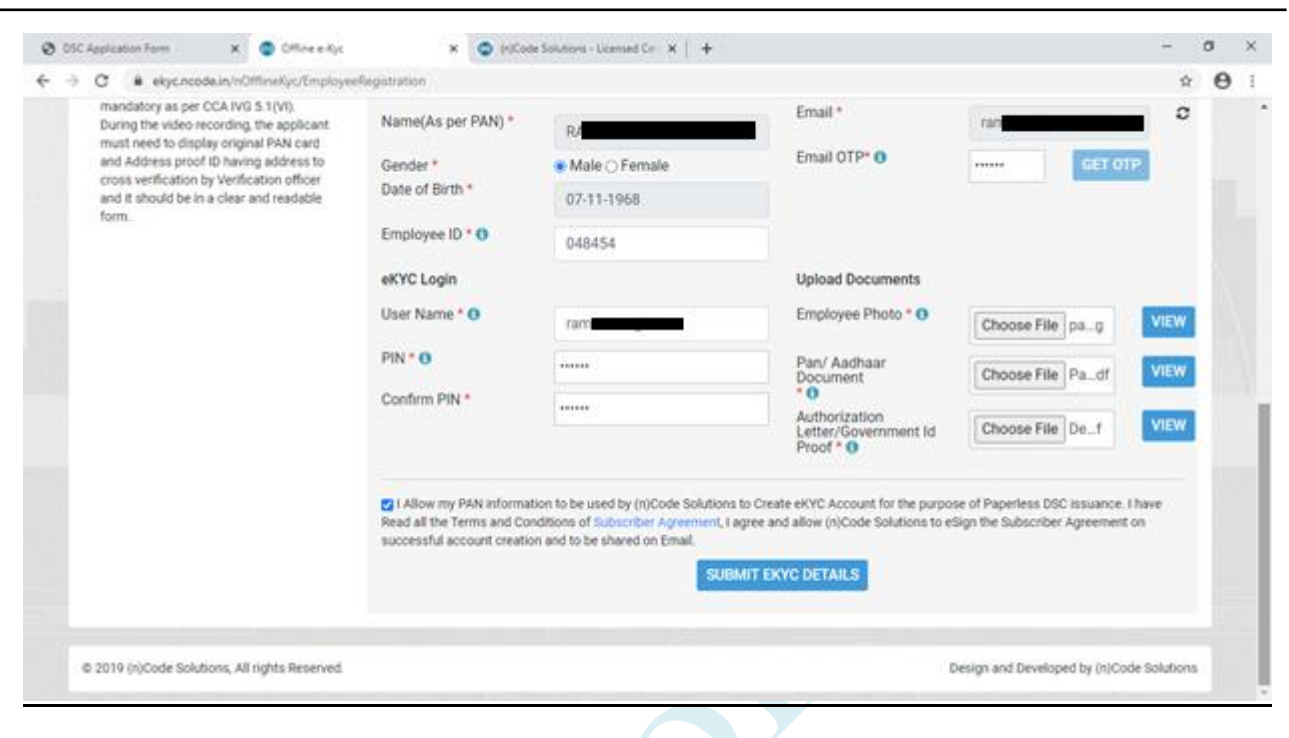

4. Provide consent and perform "Submit eKYC details

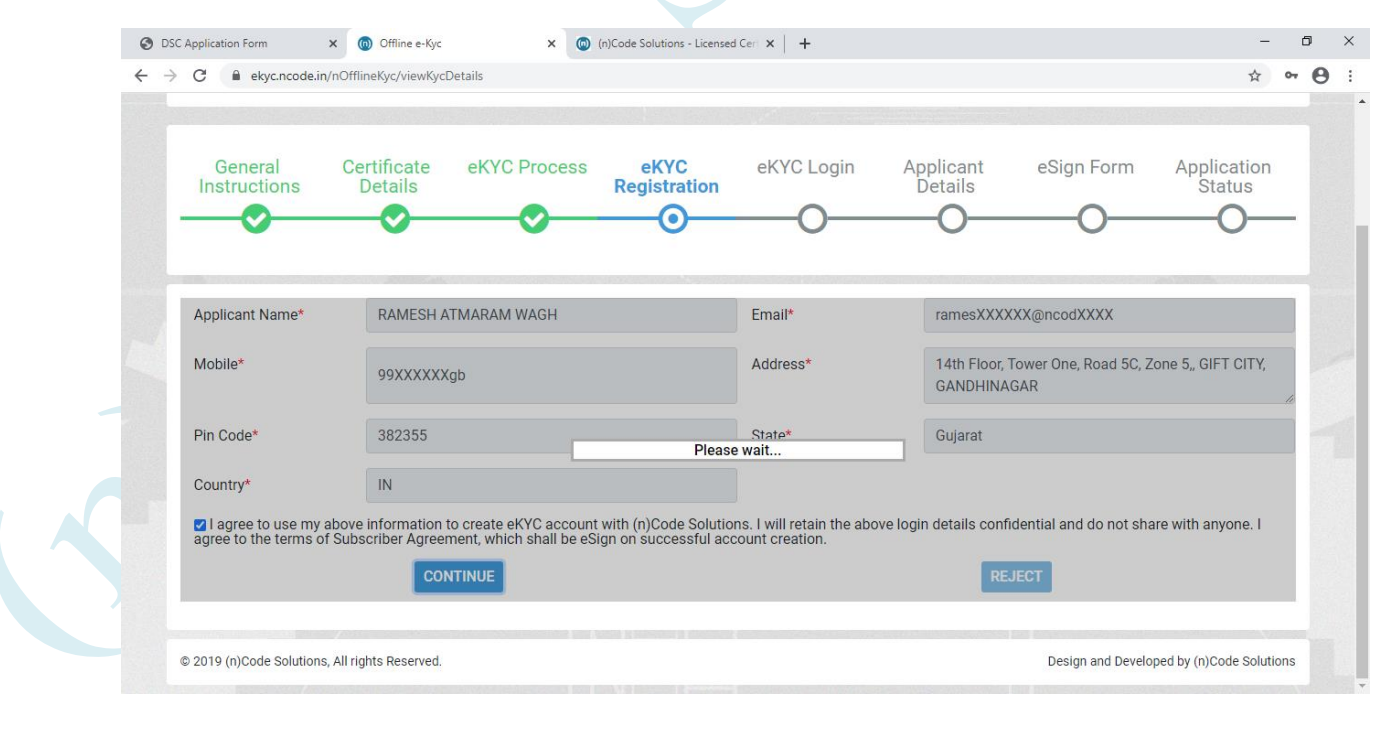

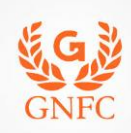

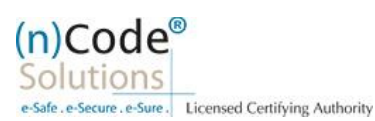

5. Login using existing eKYC Account (UserID) and PIN

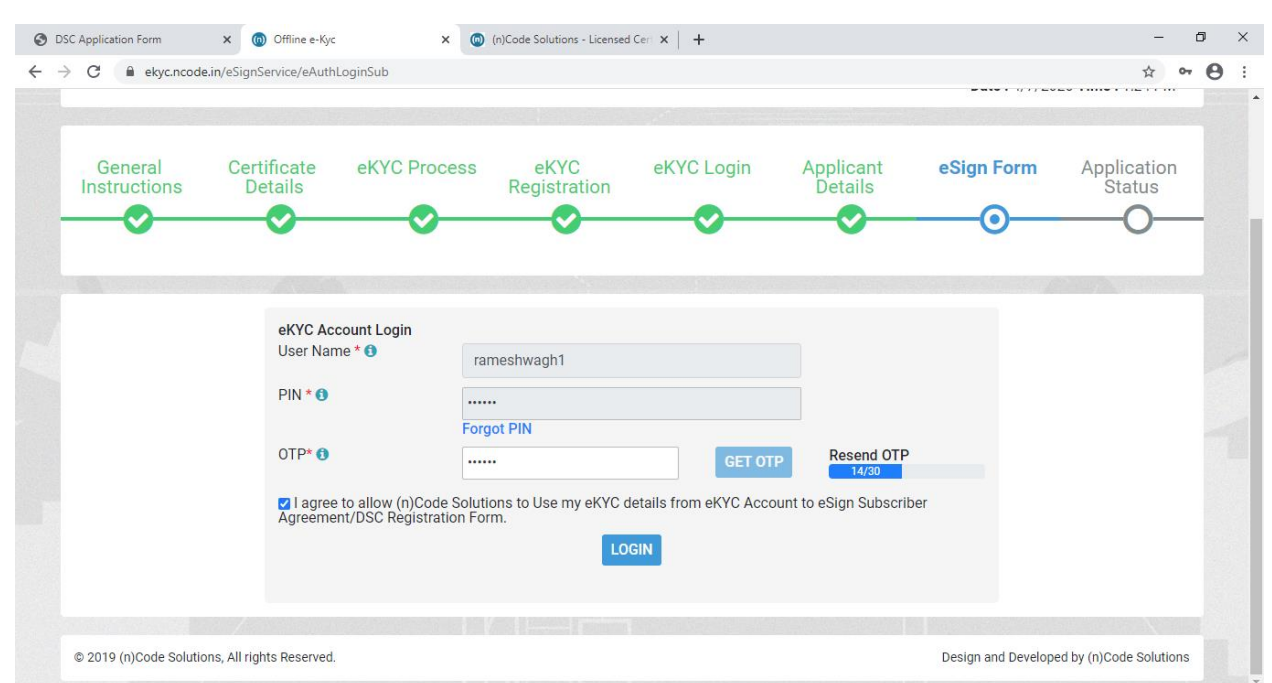

6. eKYC profile created and send for approval (Coordinate with Authorized signatory).

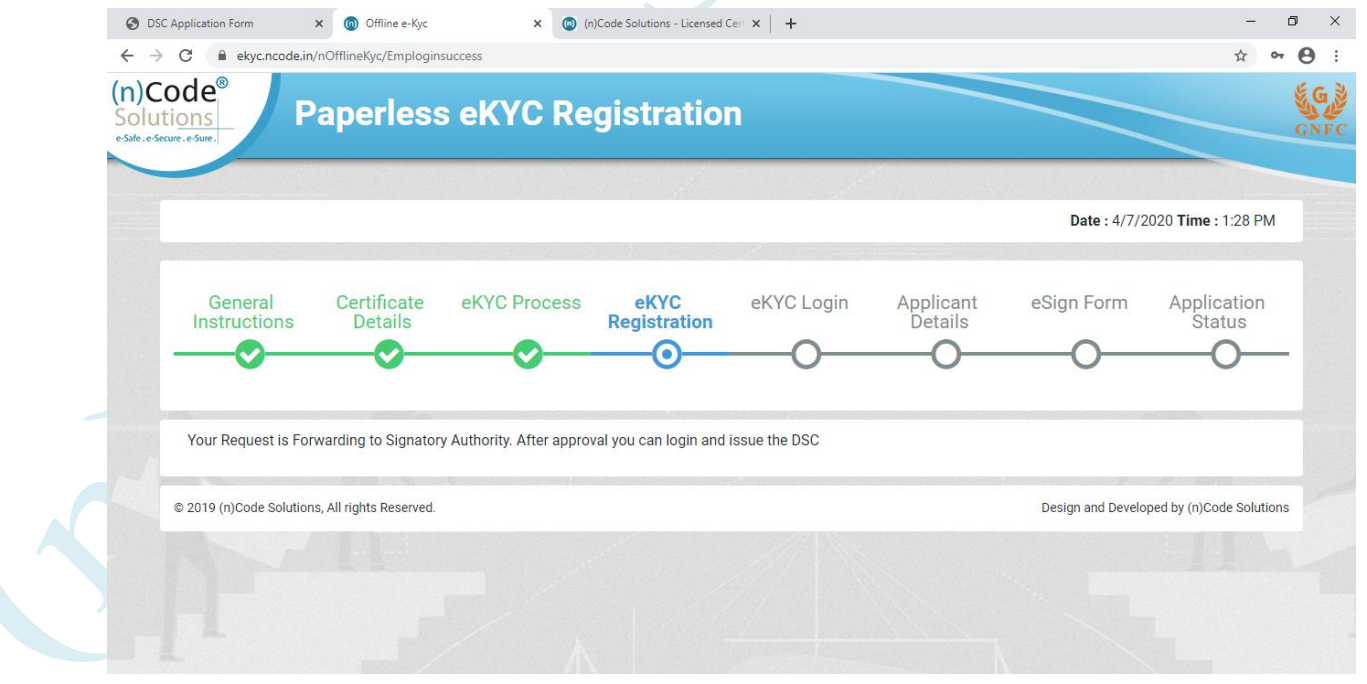

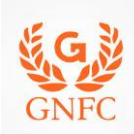

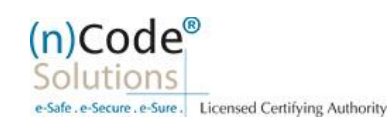

#### D. Steps for employee eKYC Account Approval. 1. Select "Employee Approval" o Check Documents and Provide Approval by clicking "Approve". **Transaction History Activity Logs Employee Approval** Home **Change PIN Profile Activation Certificate Map** Logout Welcome, pankajzala1 Show  $\boxed{10 \quad \blacktriangledown}$  entries Search: Pin PAN/Aadhaar DOB **Email Id** Sr.No Name **Address City State** Code Mobile Docs  $\overline{1}$ RAMESH ABCPW2672F  $07-11-$ 14th Floor. GANDHINAGAR Gujarat 382355 ramesXXXXXX@ncodXXXX 99XXXXXX34 Aadhaar/PAM ATMARAM 1968 Tower<br>One, Road<br>5C, Zone **IDcard of Aut**  $\overline{5}$ Showing 1 to 1 of 1 entries Previous  $\mathbbm{1}$ Next  $4.1$ @ 2019 (n)Code Solutions, All rights Reserved. Design and Developed by (n)Code Solutions Home **Change PIN Profile Activation Transaction History Activity Logs Certificate Map Employee Approval** Logout Welcome, pankajzala1 Search: Pin<br>Code DOB **Address** City State **Email Id** Mobile Docs **Status Action** 07-11-<br>1968 14th Floor, GANDHINAGAR Gujarat 382355 ramesXXXXXX@ncodXXXX 99XXXXXX34 Pending Aadhaar/PAN Approve Tower<br>One, Road<br>5C, Zone Please wait **IDcard of Authorization letter** Reject  $\mathbf{1}$ Previous Next 2. Select Certificate o Click "OK" Enter Token/DSC Pin

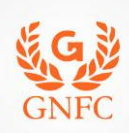

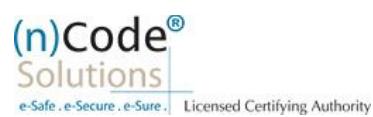

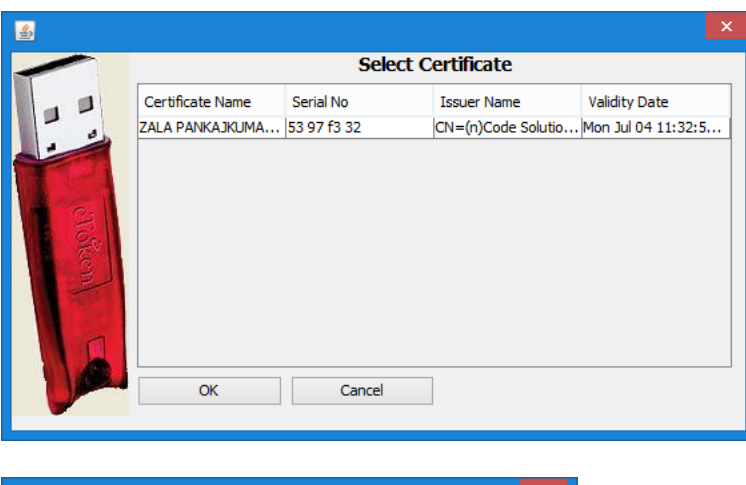

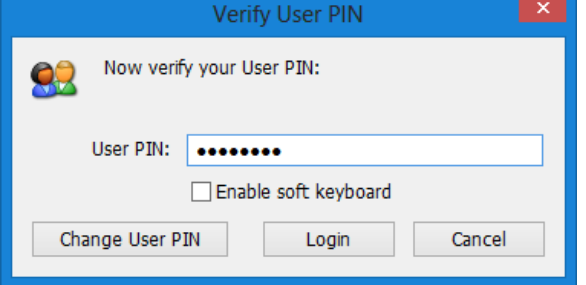

3. Click "OK"

Application request of the employee has been approved

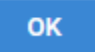

- E. Steps for employee eKYC Registrations.
- 1. Please click on below link to perform DSC registration.

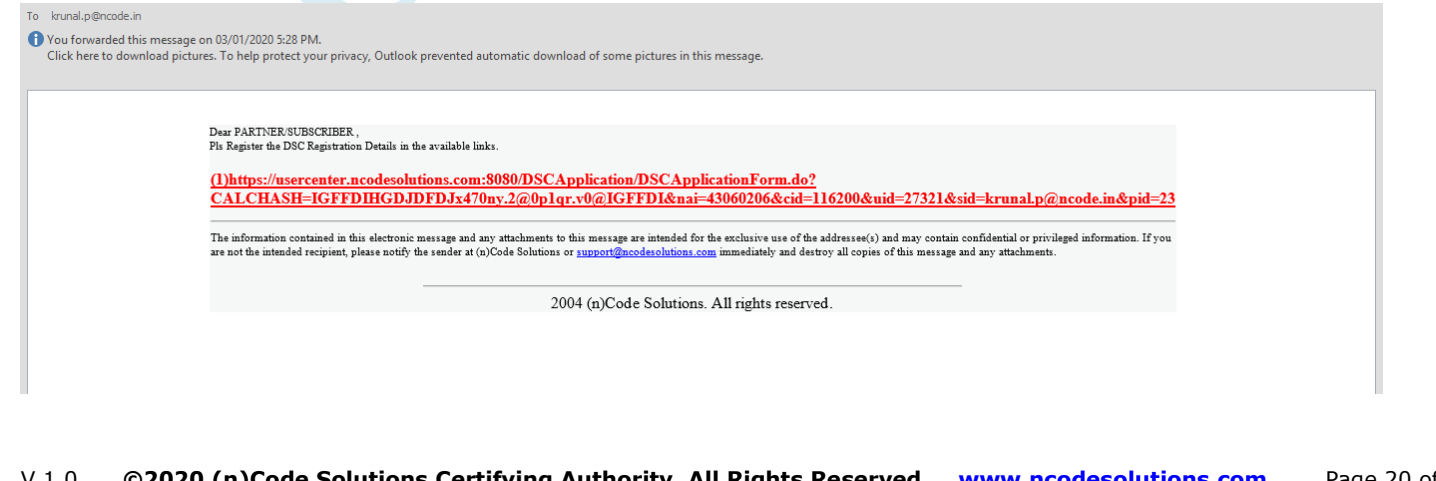

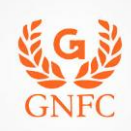

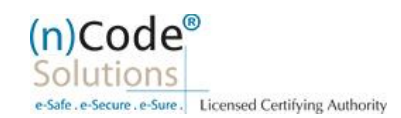

2. Please select "YES" for Paperless DSC registration. Do you want to use (n)Code Solutions Paperless DSC **Registration?** Paperless Registration facility is enabled for applying Digital Signature Certificate (Class II & Class III organization) in paperless manner using 'eKYC Account'. No need to submit any physical document for eKYC. It is totally automated, authenticated, safe & fast process. To use this facility Subscriber must be an 'Aadhaar' / 'PAN' holder . Press 'Yes' to use this facility. Please press 'No' for traditional Paper based DSC process. Yes NΩ 3. Select "Yes"  $(n)$ Code® **Paperless eKyc Registration** Solutions Date: 3/7/2020 Time: 10:00 AM General Certificate Details eKYC Process eKYC Login **Applicant Details** eSign Form **Application Status** Instructions Are you Existing eKYC Account User? O Yes  $\bigcirc$  No @ 2019 (n)Code Solutions, All rights Reserved. Design and Developed by (n)Code Solutions

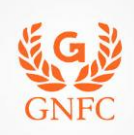

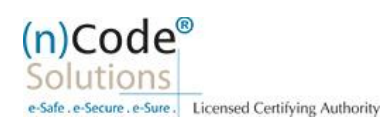

#### 4. Login using existing eKYC Account (UserID) and PIN to filled DSC Application form.

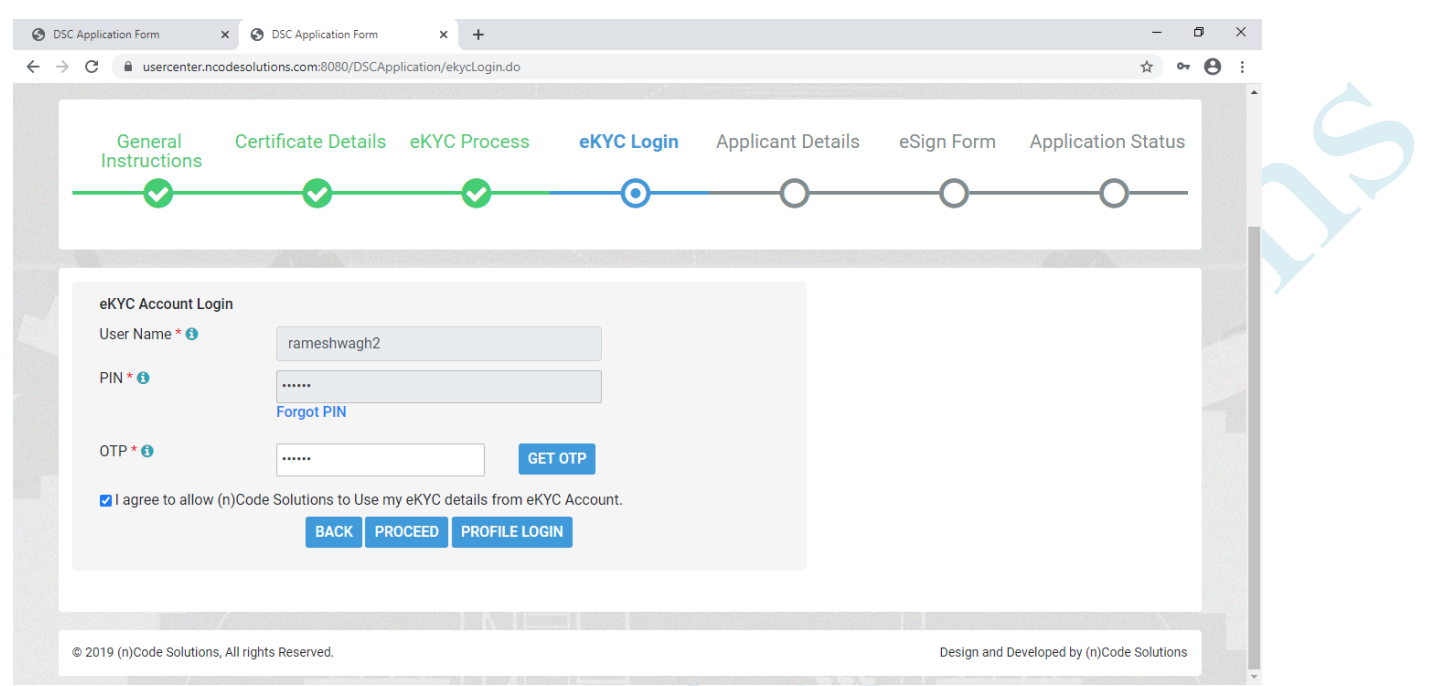

5. Registration form along with applicant's photo will filled automatically, Click "Submit".

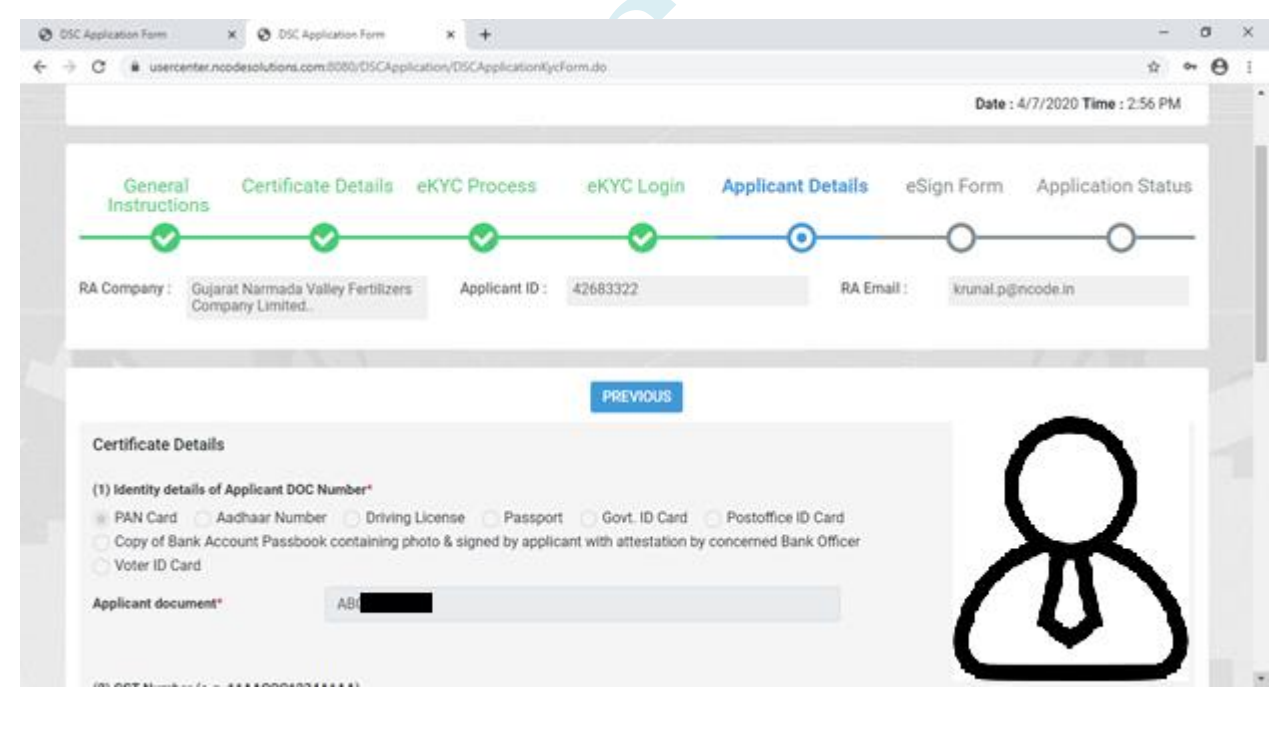

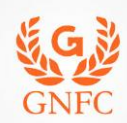

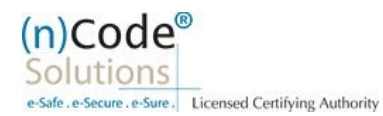

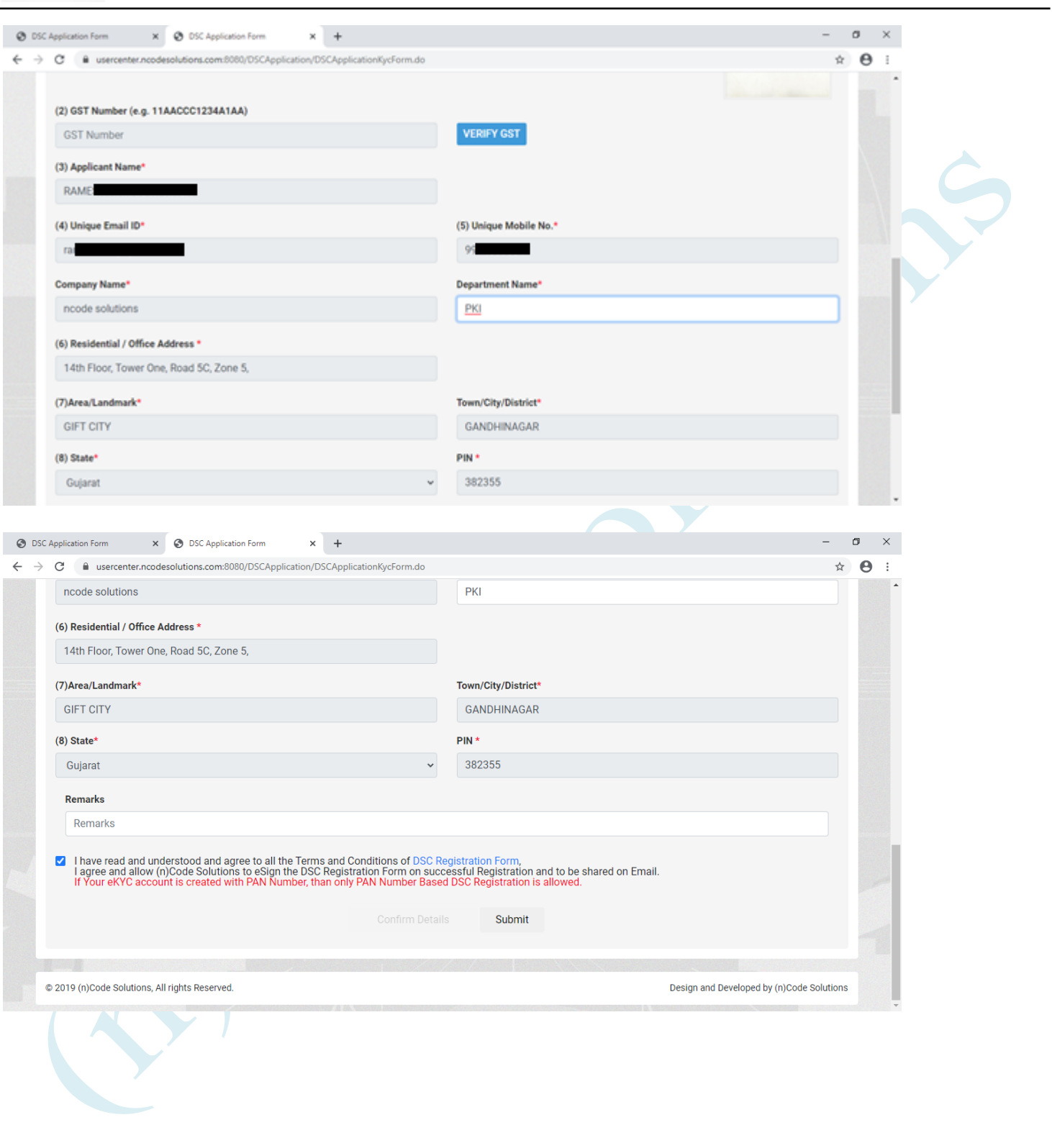

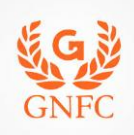

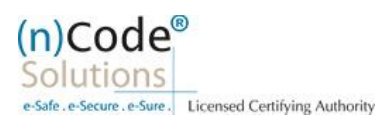

- 6. System will redirect you to the eSign page to enable digitally signed application form. (\*Please don't close page system will redirect automatically) S DSC Application Form × © DSC Application Form  $\times$  + O  $\times$ ← → C 
A usercenter.ncodesolutions.com:8080/DSCApplication/DSCApplicationKycForm.do  $\theta$  : \*  $(n)$ Code **SGE DSC Application Form Solutions** GNFC e-Safe.e-Secure.e-Sur Date: 4/7/2020 Time: 2:56 PM General<br>Instructions Certificate Details eKYC Process eKYC Login **Applicant Details** eSign Form **Application Status** RA Company: Gujarat Narmada Valley Fertilizers<br>Company Limited.. Applicant ID: 42683322 RA Email: krunal.p@ncode.in Your DSC application has been saved and Pending for eSign. Redirect You for eSign your DSC Registration Application Form in 8 seconds @ 2019 (n)Code Solutions, All rights Reserved. Design and Developed by (n)Code Solutions
	- 7. Login using existing eKYC Account / User ID and PIN to sign DSC Application form.

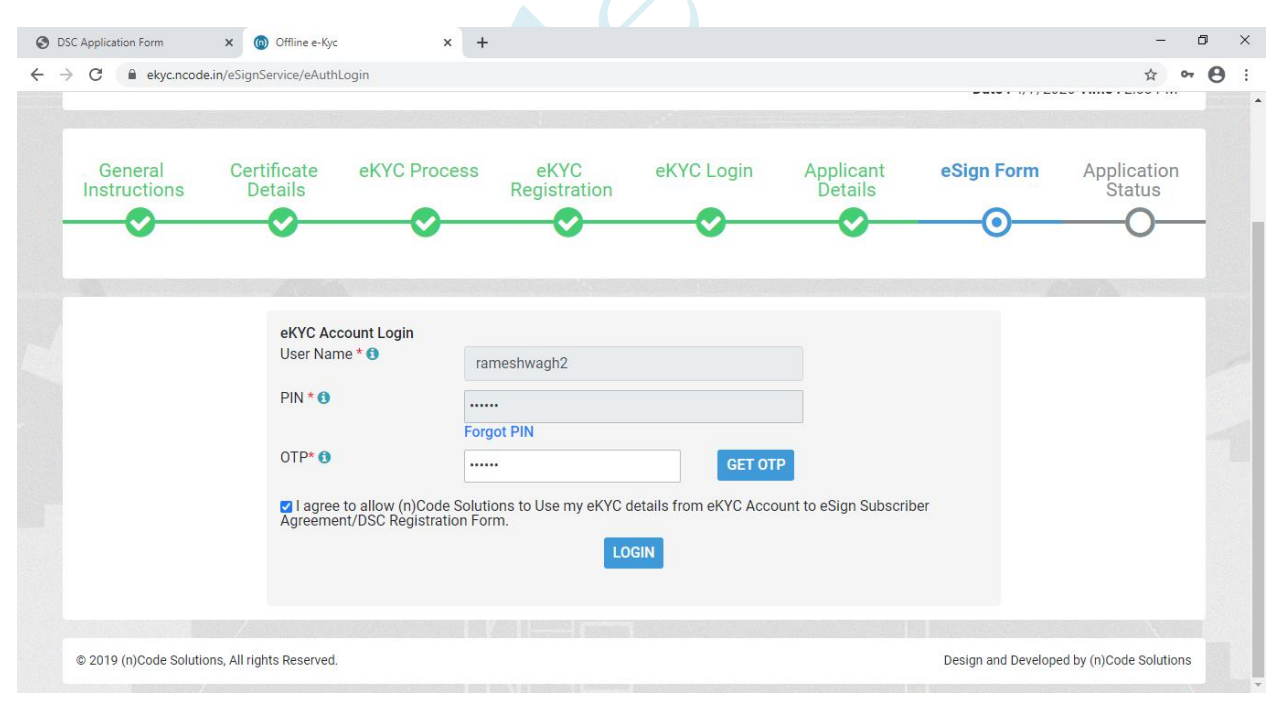

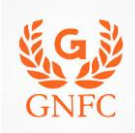

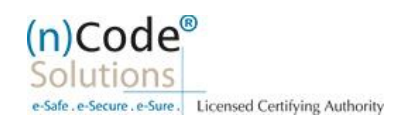

- 8. Application successfully submitted and CID has been generated.
	- o Subscriber receives Acknowledgement message on his/her Mobile and Email
	- o Subscriber will also receive video uploading link to record live video of minimum 22 seconds
	- (\*We will send digitally signed "Application form" on subscribers' provided E-Mail ID)

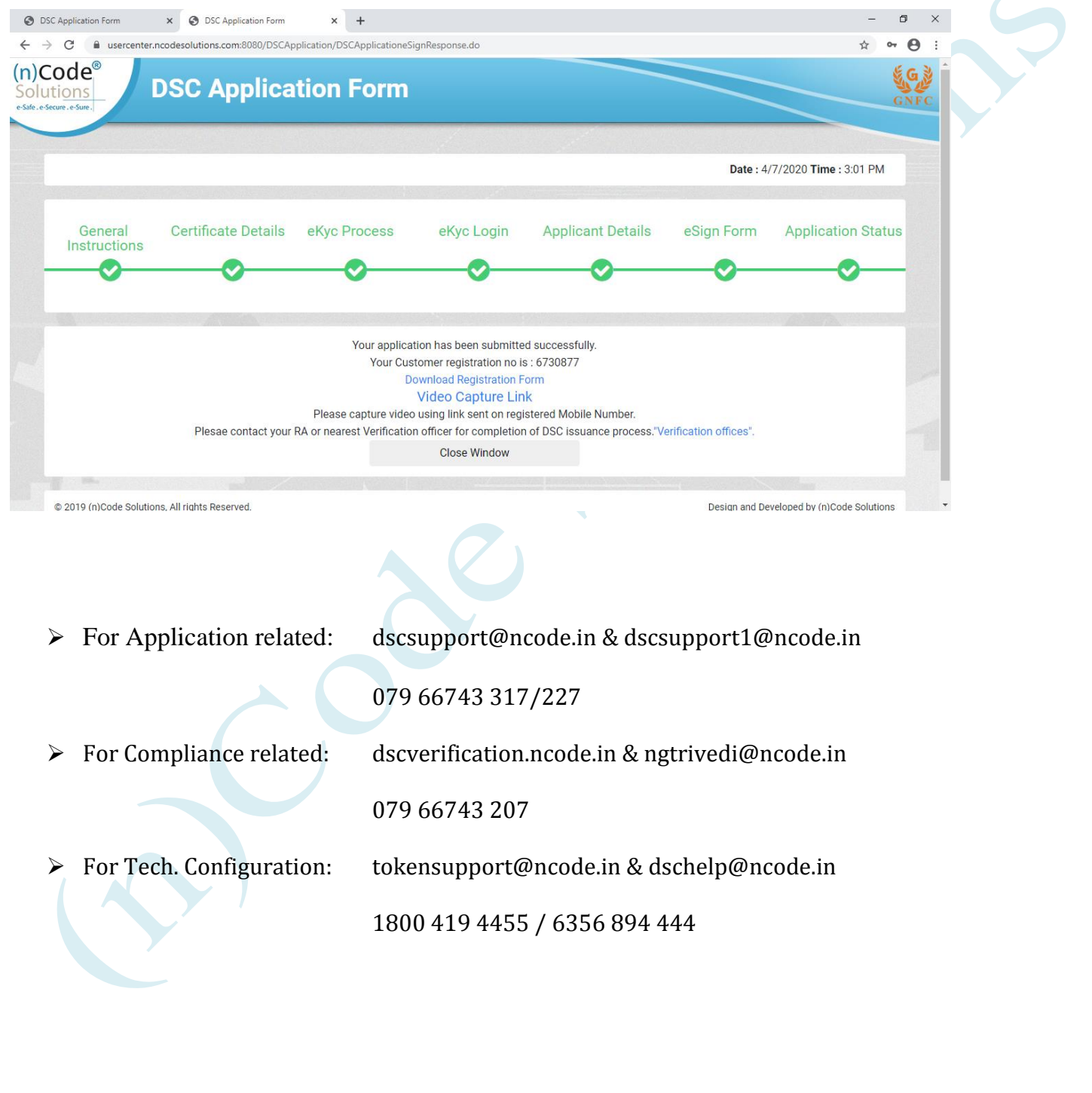